## Table of Contents

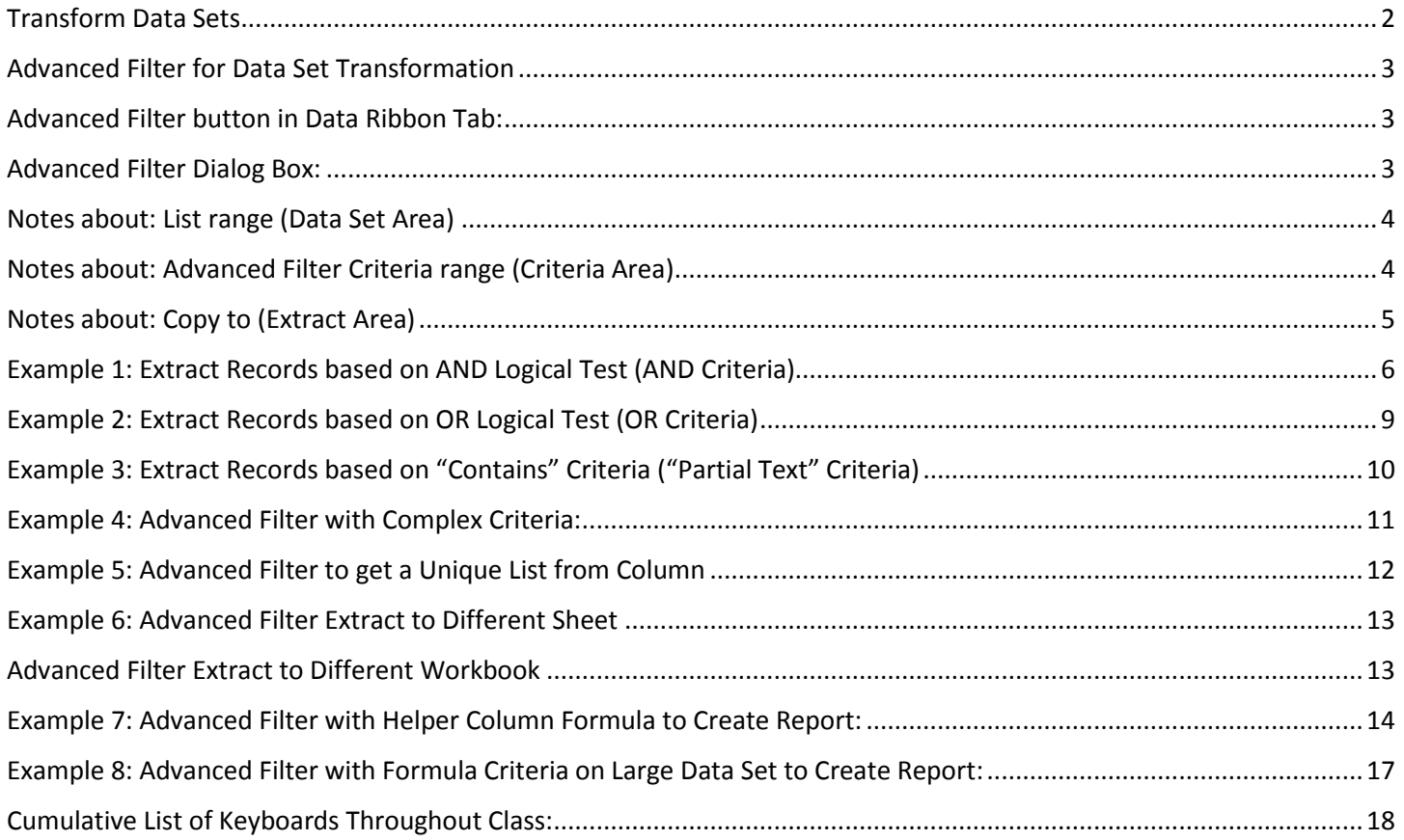

## Transform Data Sets

- <span id="page-1-0"></span>1) Fix unusable data set so that it can be used to perform data analysis.
- 2) Examples in this video:
	- Using Advanced Filter we will see various examples of how to:
		- 1. Extract records from a data set based on criteria
		- 2. Extract only certain columns from a data set
		- 3. Create final table reports from large data sets.

## Advanced Filter for Data Set Transformation

- <span id="page-2-0"></span>1) What Advanced Filter Does:
	- Advanced Filter is useful when you have complex criteria and you want to extract records and fields from a Proper Data Set and you do not need it to update upon refresh.
	- Transforms larger Proper Data Sets into smaller Proper Data Sets by extracting:
		- 1. Specified fields (columns)
		- 2. Specified records based on criteria
- 2) How is it different than the Filter feature?
	- Is different than the Filter feature because it allows you to place the specified criteria in the cells on the worksheet, rather than hidden behind a Filter drop-down list.
	- With Advanced Filter, you can paste the extracted records to a new location.
- 3) How is it different than Power Query?
	- Is different than Power Query in that it does not automatically update when you click the Refresh button.
	- Advanced Filter does not have as many features as Power Query (not even close!).
- 4) When to NOT use Advanced Filter:
	- If you have only a few criteria for extracting records from a data set, you the Filter Feature.
	- If you want the process to update when you click refresh use Power Query.
- 5) When to use Advanced Filter:
	- You have complex criteria
	- You want to see the criteria on the face of the spreadsheet (different than Filter)
	- You don't need process linked to source data.
	- There are some specific great uses for Advanced Filter like: 1) Converting text numbers back to numbers, or 2) Converting text dates into serial number dates, 3) one-time record extraction with complex criteria.

## Advanced Filter button in Data Ribbon Tab:

1) Data Ribbon Tab, Sort & Filter group, Advanced button

<span id="page-2-1"></span>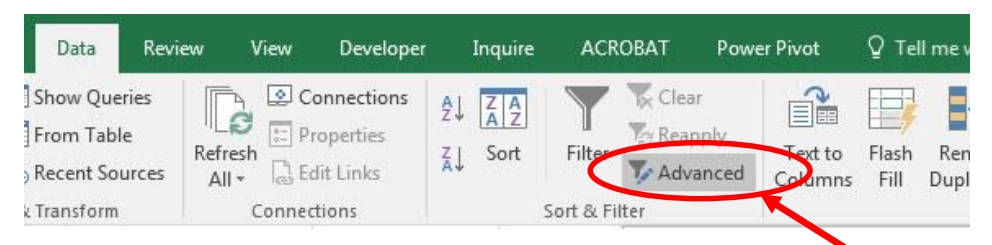

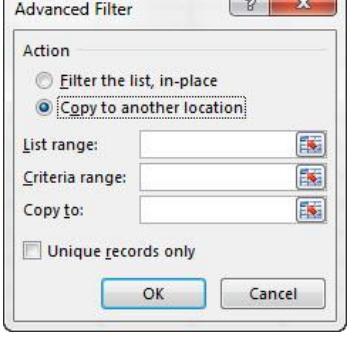

 $\sim$   $\sim$ 

## Advanced Filter Dialog Box:

- <span id="page-2-2"></span>1) **Action:** Copy to another location.
- 2) **List range:** Proper Data Set. Can be all fields, or just some of the fields.
- 3) **Criteria range:** must be cells with field names and criteria below. AND Criteria on same row. OR Criteria on different rows.
- 4) **Copy to:** Horizontal list of Field Names that represent the Fields you want to extract. Field Names must be spelled the same as Fields in Proper Data Set. Note: if you do not list Field Names and select one empty cell, Advanced Filter will extract records for all Fields.
- 5) **Unique records only:** Used to extract a unique list.
	- Can be used on a single column or multiple columns.
	- Can be used with Criteria or without. (Be sure to have Field Names in Proper Data Set (List range); if you do not you will get 1 duplicate because it treats the first item as a Field Name.)

## Notes about: List range (Data Set Area)

<span id="page-3-0"></span>1) Must have Proper Data Set.

### Notes about: Advanced Filter Criteria range (Criteria Area)

- <span id="page-3-1"></span>2) Criteria Area:
	- Work the same way as D Functions (Video #6).
	- Field Names must be above criteria.
		- 1. Field Names must be spelled the same as Fields in Proper Data Set.
	- Must include criteria in cell and Comparative Operator (for equal sign use lead apostrophe, like: '=West).
	- If you do not use a comparative operator, like typing just West, you are telling the D Functions to use "Contains" Criteria (Sometimes called "Partial Text" Criteria). This means that the Criteria "West" would find "West" or "NorthWest" or "Western" and so on.
	- AND Criteria is listed in same row.
	- OR Criteria is listed on different rows.
	- If you are applying AND Criteria to a single field, repeat the Field Names.
	- If you have a Helper Column in your data set with a TRUE or FALSE Logical Formula, you can use the formula from the first cell in the Helper Column in the Criteria area with a single cell above it (empty or with a name) and then delete the helper column. Advanced Filter will copy the formula down the data set, in memory, and extract records only when it evaluates the formula to a TRUE. This method DOES NOT require that the helper column is actually in the data set. This method can be used when the helper column is not allowed in the data set for various reasons.

#### 3) Example of AND Criteria:

- This example uses the AND Criteria on the same row:
- We are looking for records that have a Date >=10/1/2016 **AND** a Date <=3/31/2017 **AND** a Customer =Amazon

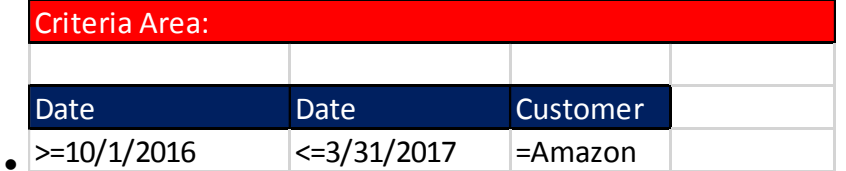

4) Example of OR Criteria:

 $\bullet$ 

- This example uses OR Criteria on different rows:
- We are looking for records that have the Customer =Amazon **OR** Customer =Google

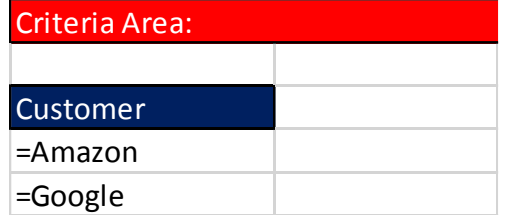

- 5) Example of "Contains Criteria":
	- This example uses "Contains Criteria". By not including the comparative operator "=" (equal sign), Advanced Filter will find an item in the Field Region that contains: "West".
	- For our data set Advanced Filter will find the records when the Region Field contains "West" or "MidWest".

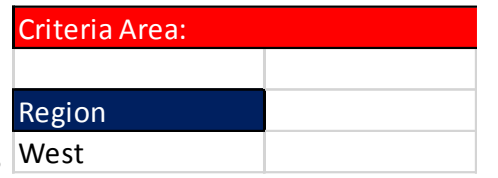

- $\bullet$ 6) Example of AND and OR Criteria:
	- This example uses AND and OR Criteria:
	- Advanced Filter will find the records that have "Date in 1<sup>st</sup> quarter of 2017 **AND** SalesRep =Gigi **AND** Customer =Amazon" **OR** "Date in 1st quarter of 2017 **AND** SalesRep =Gigi **AND** Customer =OD"

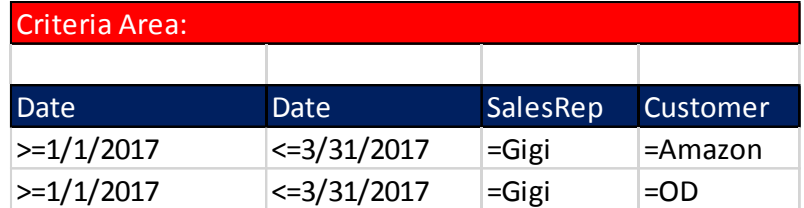

7) Example of Formula Criteria:

 $\bullet$ 

- This example uses a formula that evaluates to TRUE or FALSE as its criteria.
- If you have a Helper Column in your data set with TRUE or FALSE Logical Formula, you can use the formula from the first cell in the Helper Column in the Criteria area with a single cell above it (empty or with a name) and then delete the helper column. Advanced Filter will copy the formula down the data set, in memory, and extract records only when it evaluates the formula to a TRUE. This method DOES NOT require that the helper column is actually in the data set. This method can be used when the helper column is not allowed in the data set for various reasons.
- See example 8 later in this handout or in the video.

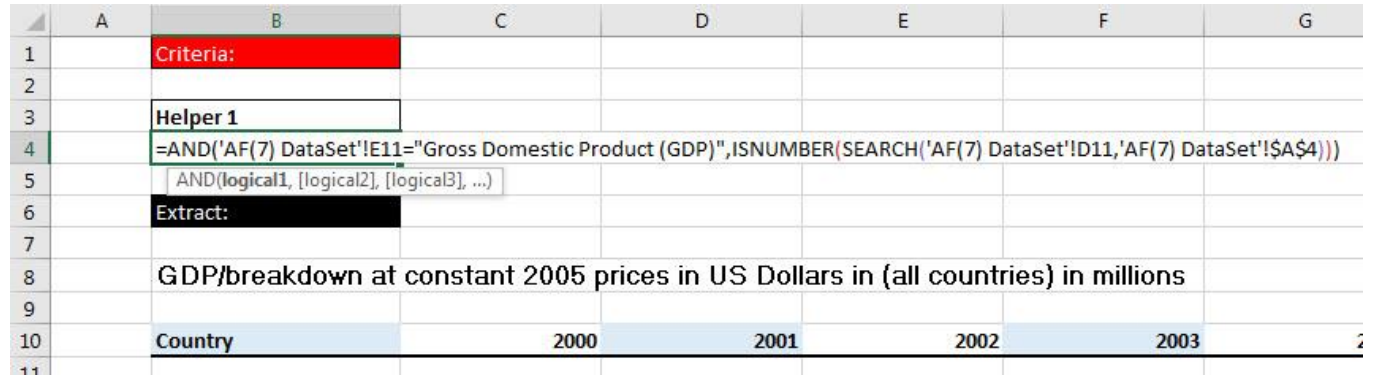

#### <span id="page-4-0"></span> $• 11$

## Notes about: Copy to (Extract Area)

- 1) Don't keep any data below extract area. Because each time you run Advanced Filter, it deletes anything below the Extract Area.
- 2) By listing Field Names in Extract Area, you tell Advanced Filter which columns to extract. These Field Names are the criteria for extracting only certain fields/columns.

## Example 1: Extract Records based on AND Logical Test (AND Criteria)

- 1) Our Goal is to extract records and fields with this criteria:
	- Records that match this Criteria: Date >=10/1/2016 **AND** Date <=3/31/2017 **AND** Customer =Amazon
	- The following 3 Fields: Region, Product, Sales
- 2) Must set up three areas:
	- 1. List range (Data Set area):
		- Must have Proper Data Set.
	- 2. Criteria range (Criteria area):

Field Names above criteria. Criteria below Field Names: AND Criteria in same row (same line)

3. Copy to (Extract Area):

Don't keep any data below extract area. Because each time you run Advanced Filter, it deletes anything below the Extract Area.

By listing Field Names in Extract Area, you tell Advanced Filter which columns to extract. These Field Names are the criteria for extracting only certain fields/columns.

- <span id="page-5-0"></span>3) Click in one cell in Proper Data Set: Advanced Filter keyboard: Alt, A, Q or Alt, D, F, A
- 4) Advanced Filter Dialog Box:
	- **Action:** Copy to another location
	- **List range:** Select Proper Data Set.
	- **Criteria range:** Must be cells with field names and criteria below. In our example we have the criteria "Date >=10/1/2016 **AND** Date <=3/31/2017 **AND** Customer =Amazon".
	- **Copy to:** Horizontal list of Field Names that represent the Fields you want to extract.

### 5) Example:

 $\bullet$ 

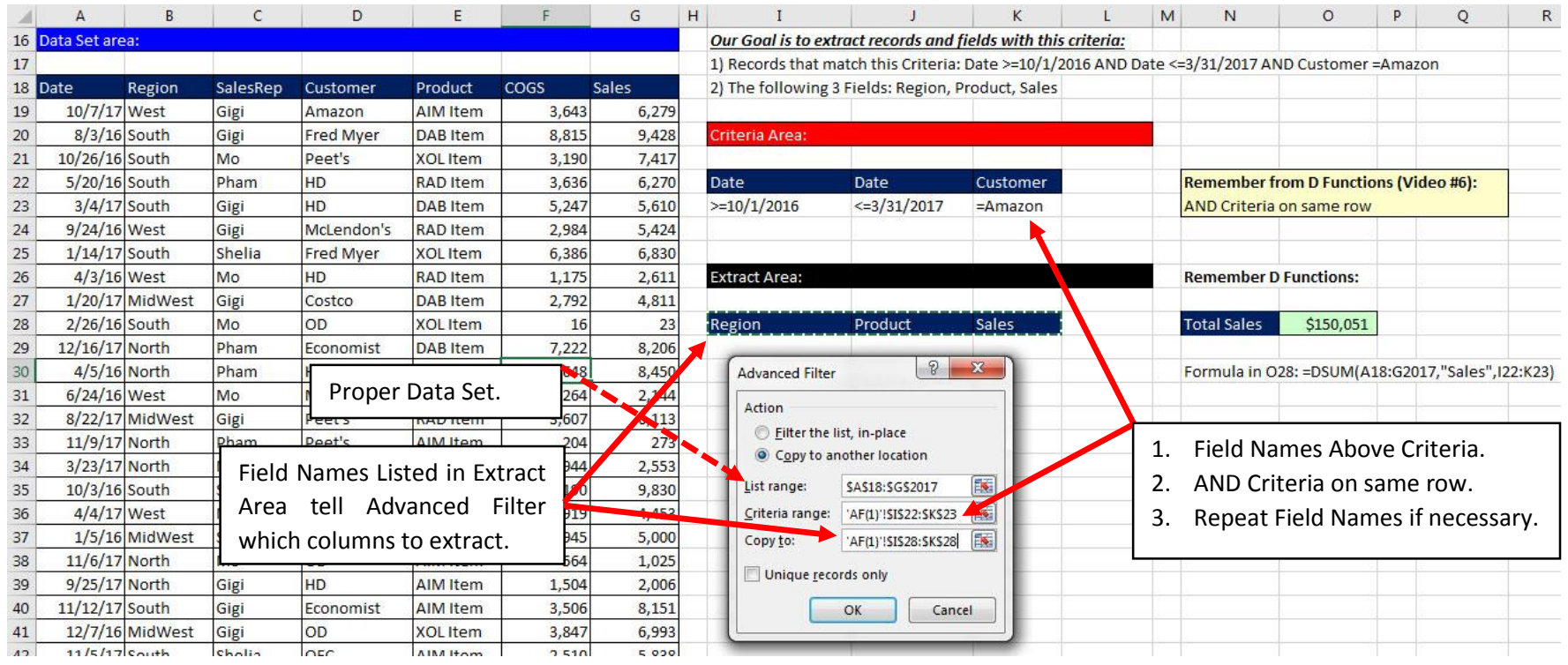

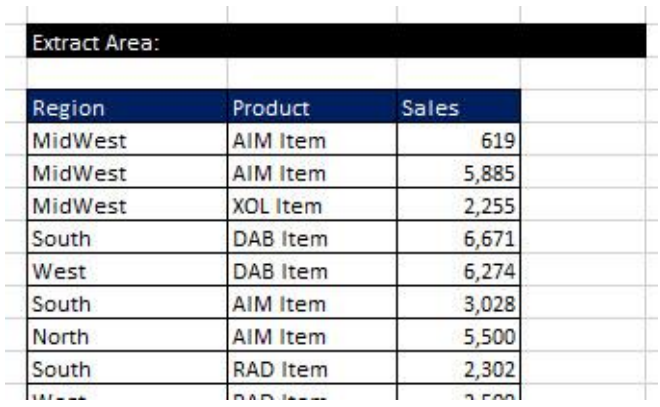

6) Extracted Fields and Records (just the first few records shown): 7) When you run Advanced Filter, two Defined Names are created: Extract and Criteria. This is so Advanced Filter can remember for next time.

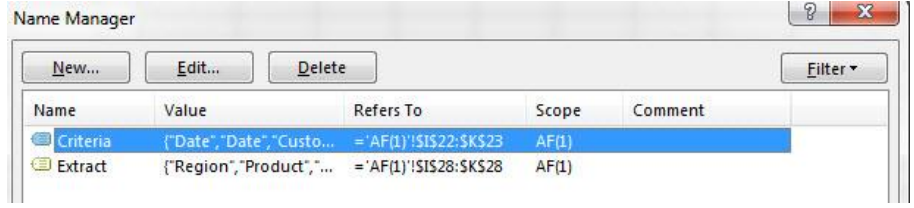

8) If we run Advanced Filter again with different criteria, Advanced Filter will clear the area below the Field Names in the Extract Area and then paste the new Extracted Fields and Records:

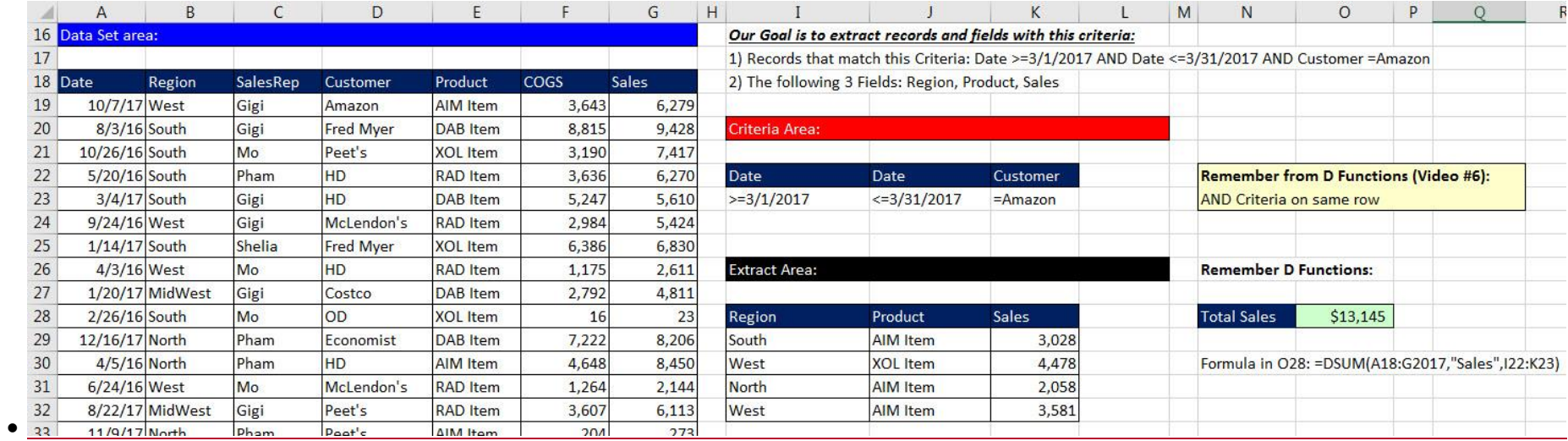

## Example 2: Extract Records based on OR Logical Test (OR Criteria)

<span id="page-8-0"></span>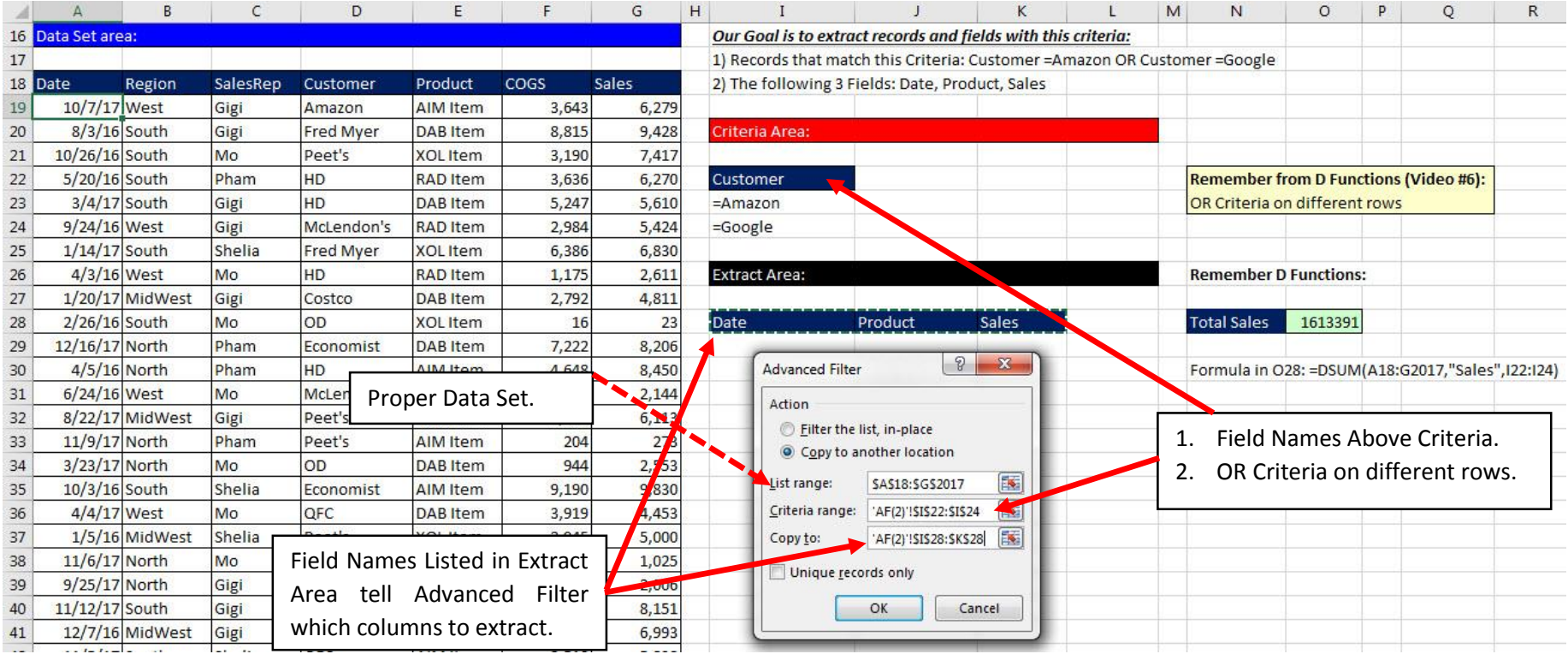

#### Extracted Fields and Records (just the first few records shown):

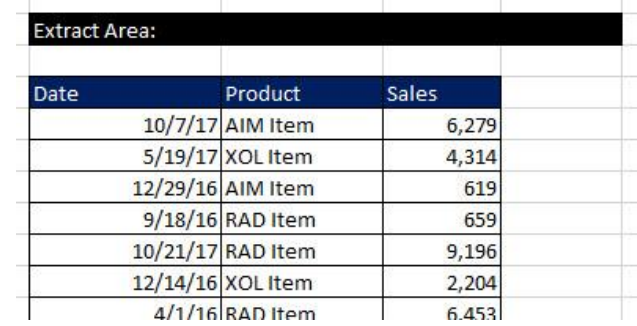

## Example 3: Extract Records based on "Contains" Criteria ("Partial Text" Criteria)

<span id="page-9-0"></span>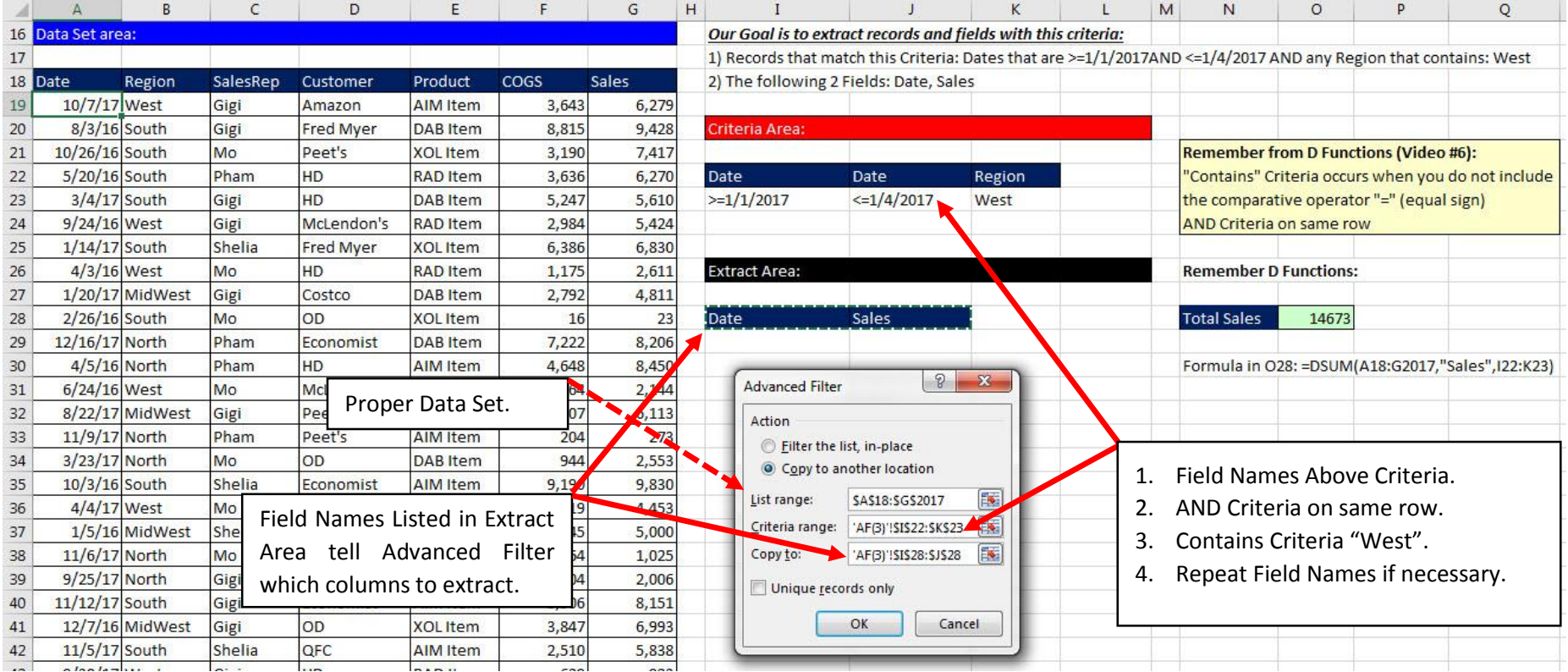

#### Extracted Fields and Records:

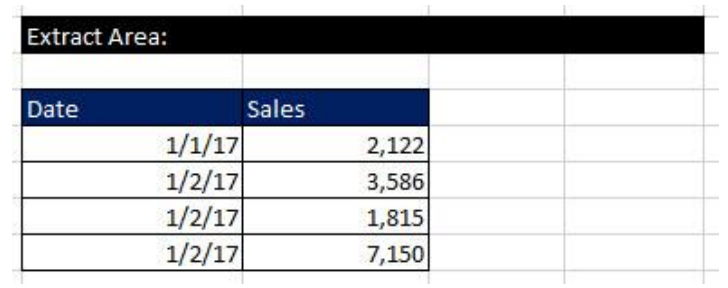

## Example 4: Advanced Filter with Complex Criteria:

<span id="page-10-0"></span>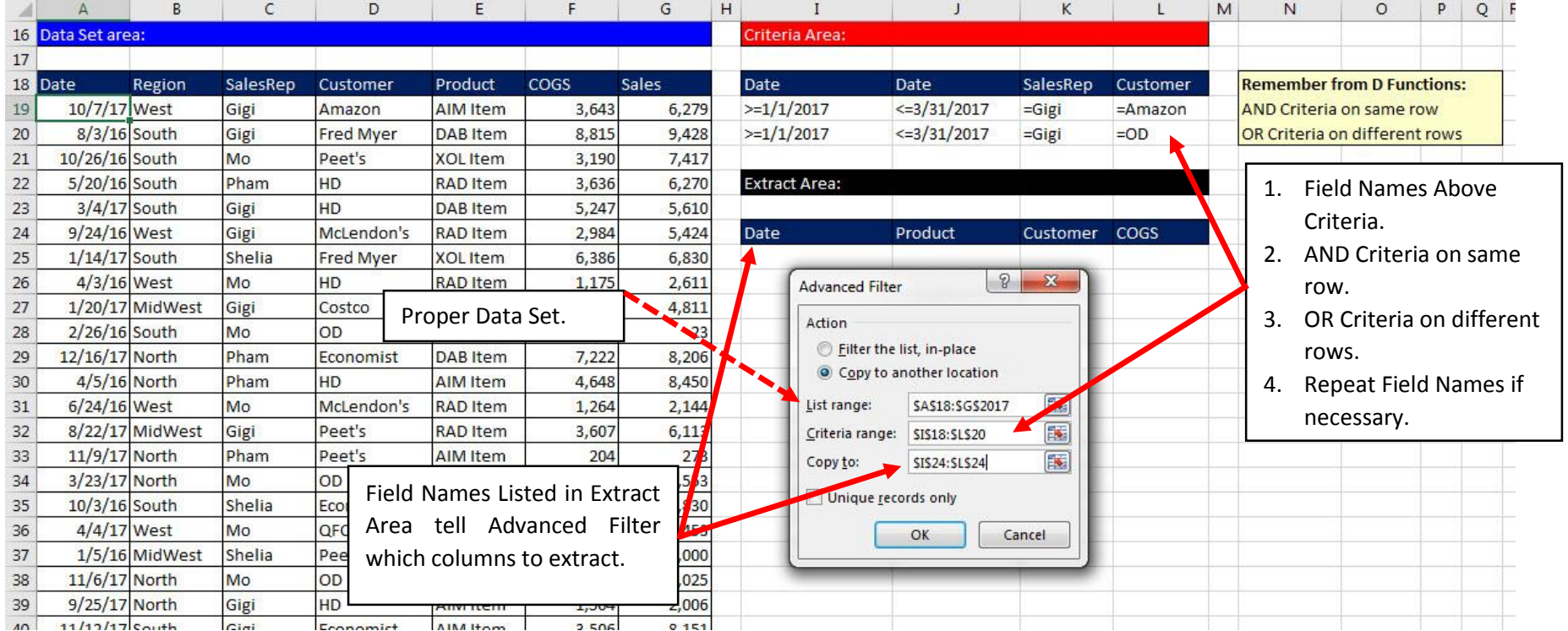

Extracted Fields and Records:

 $\bullet$ 

 $\bullet$ 

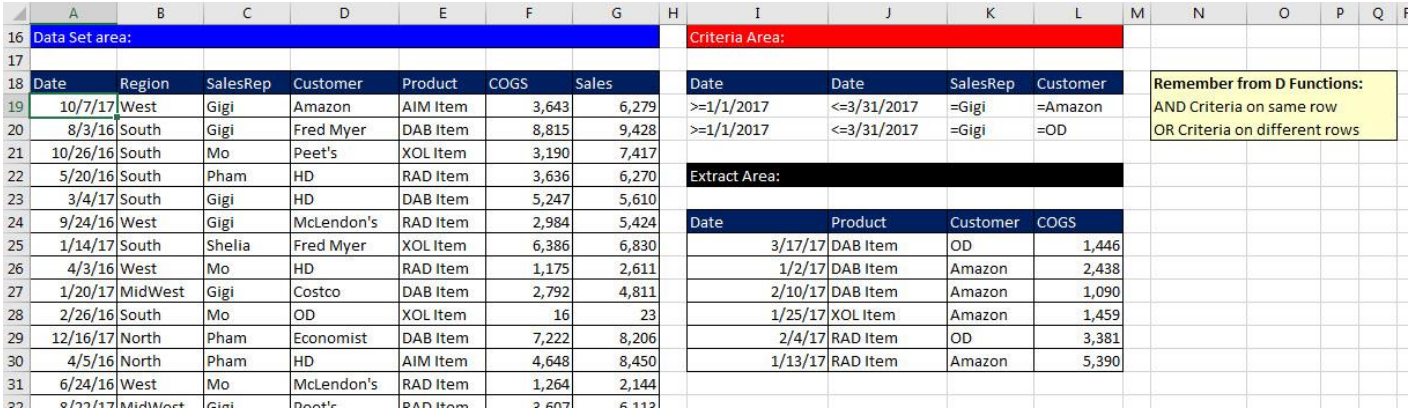

## Example 5: Advanced Filter to get a Unique List from Column

- 1) Advanced Filter Dialog Box:
	- 1. **Action:** Copy to another location.
	- 2. **List:** Because we only wanted a unique list from the Customer Field (not a unique list of records from the whole data set), we make sure to highlight the entire column, including the Field Name "Customer".
	- 3. **Criteria:** None for this example.
	- 4. **Copy to:** Click in one empty cell.
	- 5. **Unique records only:** Check the check box.

\*Be sure to have Field Names in data set; if you do not you will get 1 duplicate because it will always treat the first item as a Field Name.

<span id="page-11-0"></span>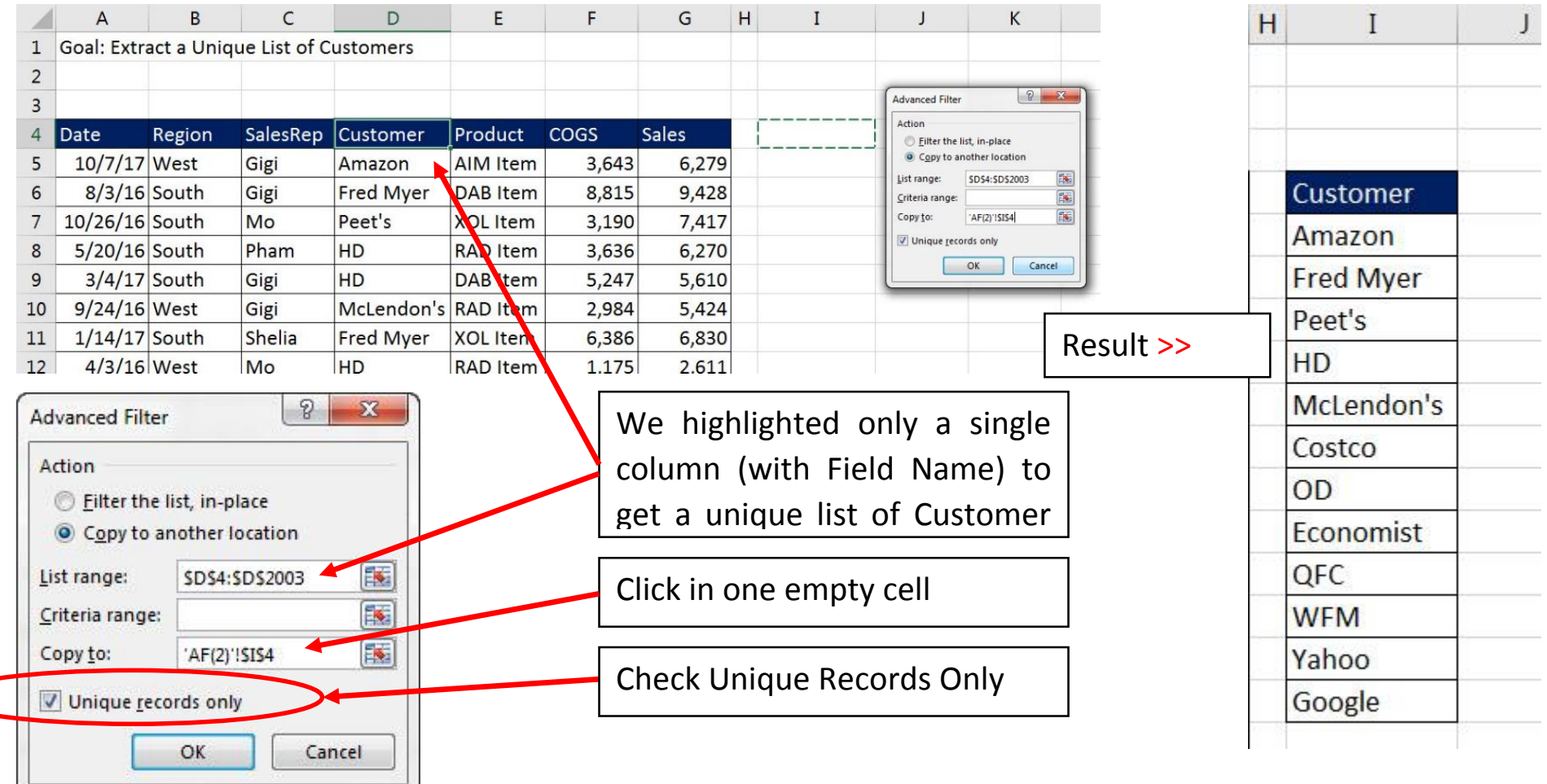

## Example 6: Advanced Filter Extract to Different Sheet

The key is that you have to start the Advanced Filter on the sheet that you want to paste the records. Then in the List range text box, you do a Worksheet Reference. Example 6 and 8 in the video show how to do this.

### Advanced Filter Extract to Different Workbook

<span id="page-12-1"></span><span id="page-12-0"></span>The key is that you have to start the Advanced Filter in the workbook that you want to paste the records. Then in the List range text box, you do a Workbook Reference. No example in handout or video.

### Example 7: Advanced Filter with Helper Column Formula to Create Report:

- 1) In this example, we need to extract certain records and certain fields from a very large data set that had GDP numbers.
- 2) The GDP Proper Data Set is shown below and has many hidden rows and columns (so the picture could fit on this page):
- 3) The GDP Proper Data Set has these characteristics:
	- 46 Fields.
	- 3,685 Records.
	- 154,653 numbers that represent various metrics.

<span id="page-13-0"></span>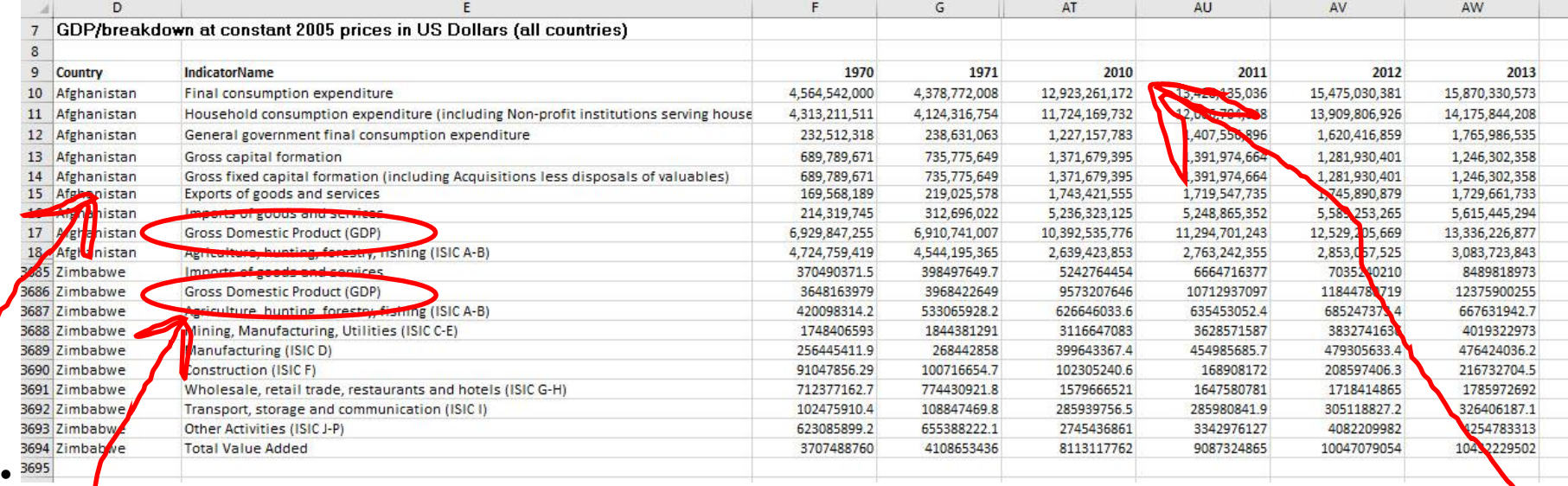

4) Our Goal is to extract records and fields with this criteria:

- 1. Only records with "Gross Domestic Product (GDP)" from IndicatorName Field
- 2. From the Country Column we need these countries:
	- i. Argentina, Belgium, Brazil, Canada, Finland, France, Germany, Greece, Greenland, Ireland, Italy, Luxembourg, Mexico, Norway, Panama, Peru, Poland, Portugal, Saudi Arabia, Slovakia, Slovenia, Spain, Sweden, Switzerland, Turkey, United Arab Emirates, United Kingdom, United States, Venezuela.
- 3. We need the Fields (Years):
	- i. 2000 2010

5) Helper column formula to check if "Gross Domestic Product (GDP)" is in the IndicatorName Field AND if the country in the Country Field is in the list of countries required for the report:

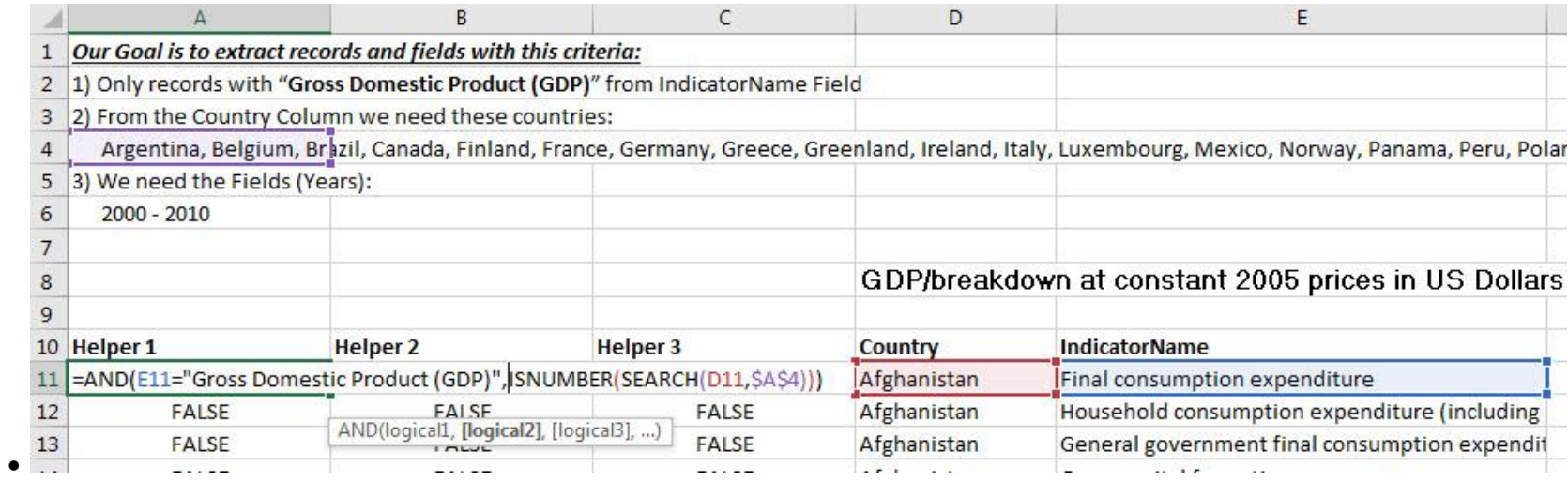

#### 6) Criteria area on a new sheet:

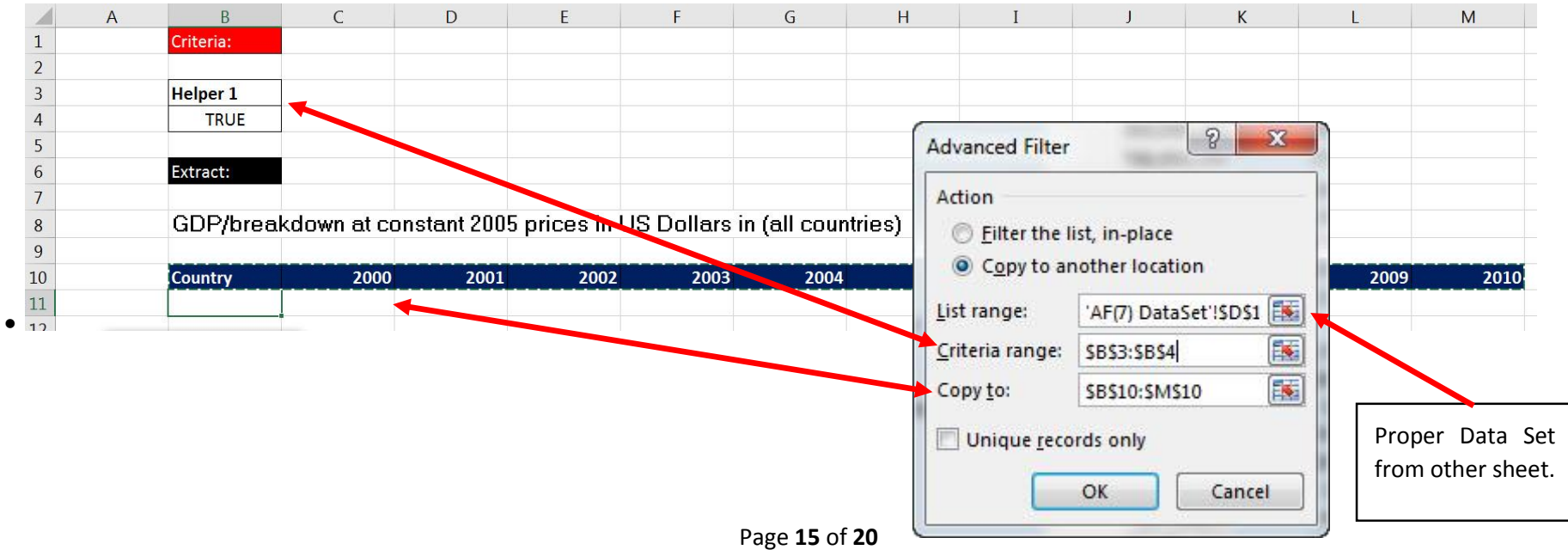

## 7) Extracted Records and report formatting:

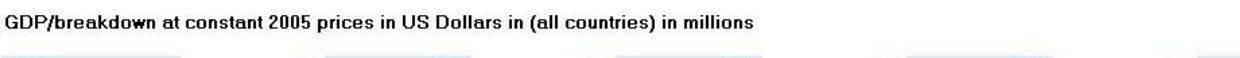

 $\bullet$ 

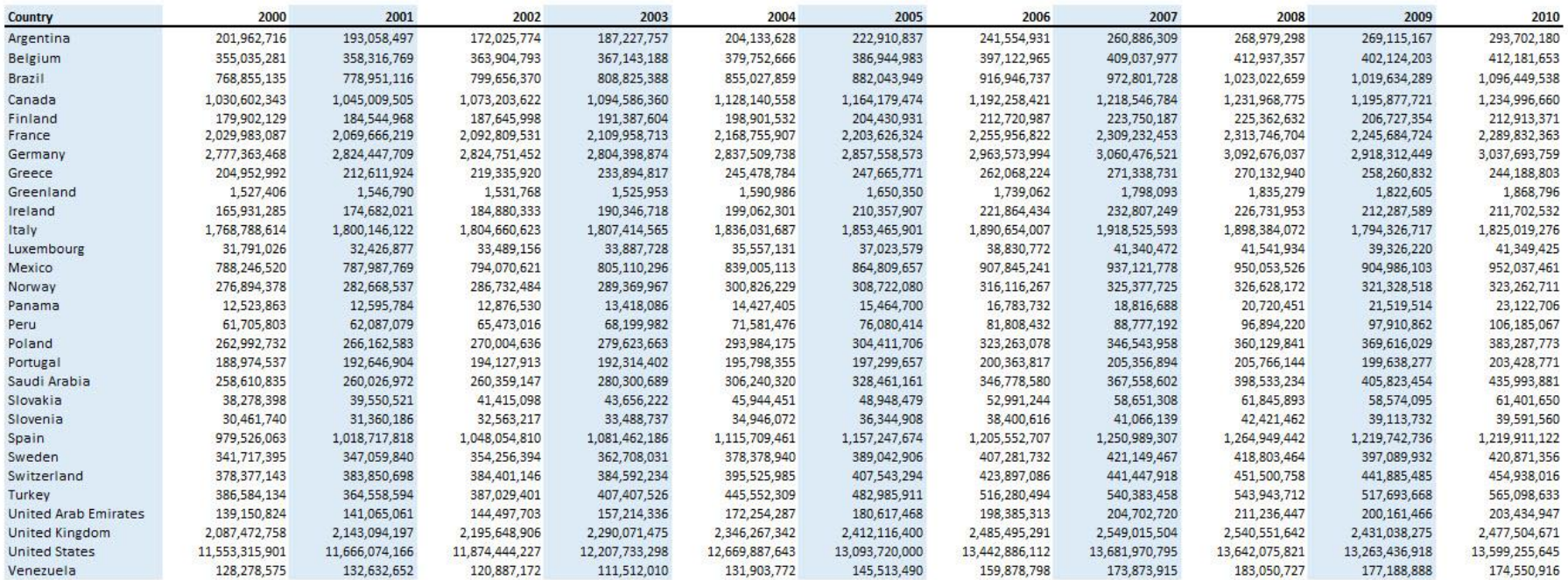

### Example 8: Advanced Filter with Formula Criteria on Large Data Set to Create Report:

1) If you have a Helper Column in your data set with TRUE or FALSE Logical Formula, you can use the formula from the first cell in the Helper Column in the Criteria area with a single cell above it (empty or with a name) and then delete the helper column. Advanced Filter will copy the formula down the data set, in memory and extract records only when it evaluates the formula to a TRUE. This method DOES NOT require that the helper column is actually in the data set. This method can be used when the helper column is not allowed in the data set for various reasons.

<span id="page-16-0"></span>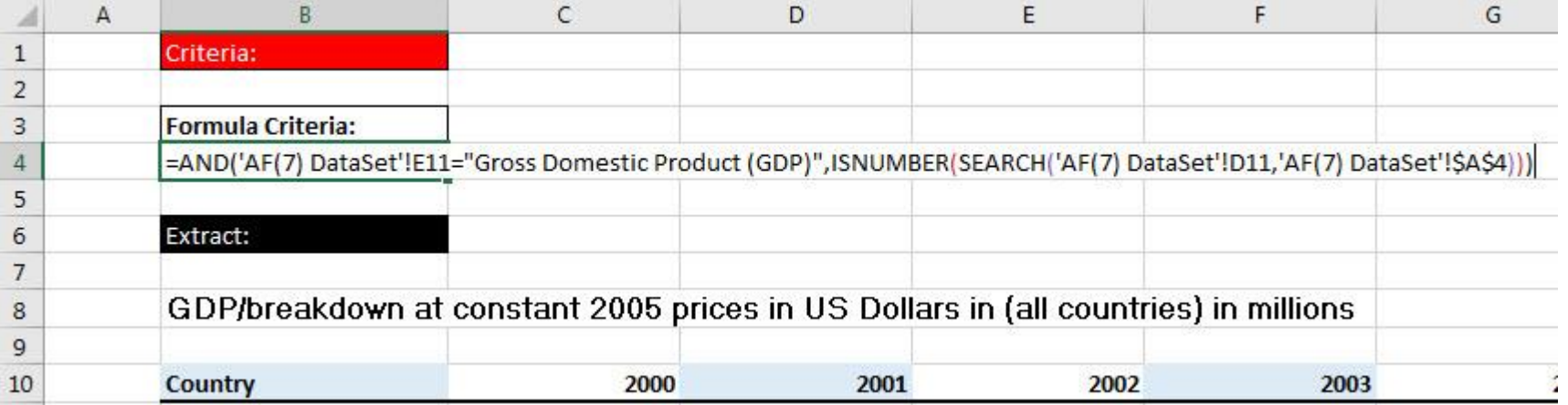

## Cumulative List of Keyboards Throughout Class:

- <span id="page-17-0"></span>1) Esc Key:
	- i. Closes Backstage View (like Print Preview).
	- ii. Closes most dialog boxes.
	- iii. If you are in Edit mode in a Cell, Esc will revert back to what you had in the cell before you put the Cell in Edit mode.
- 2) **F2 Key** = Puts formula in Edit Mode and shows the rainbow colored Range Finder.
- 3) SUM Function: **Alt + =**
- 4) **Ctrl + Shift + Arrow** = Highlight column (Current Region).
- 5) **Ctrl + Backspace** = Jumps back to Active Cell
- 6) **Ctrl + Z** = Undo.
- 7) **Ctrl + Y** = Undo the Undo.
- 8) **Ctrl + C** = Copy.
- 9) **Ctrl + X** = Cut.
- 10) **Ctrl + V** = Paste.
- 11) **Ctrl + PageDown** =expose next sheet to right.
- 12) **Ctrl + PageUp** =expose next sheet to left.
- 13) **Ctrl + 1** = Format Cells dialog box, or in a chart it opens Format Chart Element Task Pane.
- 14) **Ctrl + Arrow**: jumps to the bottom of the "**Current Region**", which means it jumps to the last cell that has data, right before the first empty cell.
- 15) **Ctrl + Home** = Go to Cell A1.
- 16) **Ctrl + End** = Go to last cell used.
- 17) Alt keyboards are keys that you hit in succession. Alt keyboards are keyboards you can teach yourself by hitting the Alt key and looking at the screen tips.
	- i. Create PivotTable dialog box: **Alt, N, V**
	- ii. Page Setup dialog box: **Alt, P, S, P**
	- iii. Keyboard to open Sort dialog box: **Alt, D, S**
- 18) **ENTER** = When you are in Edit Mode in a Cell, it will put thing in cell and move selected cell DOWN.
- 19) **CTRL + ENTER** = When you are in Edit Mode in a Cell, it will put thing in cell and keep cell selected.
- 20) **TAB** = When you are in Edit Mode in a Cell, it will put thing in cell and move selected cell RIGHT.
- 21) **SHIFT + ENTER** = When you are in Edit Mode in a Cell, it will put thing in cell and move selected cell UP.
- 22) **SHIFT + TAB** = When you are in Edit Mode in a Cell, it will put thing in cell and move selected cell LEFT.
- 23) **Ctrl + T** = Create Excel Table (with dynamic ranges) from a Proper Data Set.
	- i. Keyboard to name Excel Table: **Alt, J, T, A**
	- ii. **Tab** = Enter Raw Data into an Excel Table.
- 24) **Ctrl + Shift + ~ ( ` )** = General Number Formatting Keyboard.
- 25) **Ctrl + ;** = Keyboard for hardcoding today's date.
- 26) **Ctrl + Shift + ;** = Keyboard for hardcoding current time.
- 27) **Arrow Key** = If you are making a formula, Arrow key will "hunt" for Cell Reference.
- 28)  $Ctrl + B =$  Bold the Font
- 29) **Ctrl + \* (on Number Pad)** or **Ctrl + Shift + 8** = Highlight Current Table.
- 30) **Alt + Enter** = Add Manual Line Break (Word Wrap)
- 31) **Ctrl + P =** Print dialog Backstage View and Print Preview
- 32) **F4 Key** = If you are in Edit mode while making a formula AND your cursor is touching a particular Cell Reference, F4 key will toggle through the different Cell References:
	- i. **A1** = Relative
	- ii. **\$A\$1** = Absolute or "Locked"
- iii. **A\$1** = Mixed with Row Locked (Relative as you copy across the columns AND Locked as you copy down the rows)
- iv. **\$A1** = Mixed with Column Locked (Relative as you copy down the rows AND Locked as you across the columns)
- 33) **Ctrl + Shift + 4** = Apply Currency Number Formatting
- 34) **Tab key** = When you are selecting a Function from the Function Drop-down list, you can select the function that is highlighted in blue by using the Tab key.
- 35) **F9 Key** = To evaluate just a single part of formula while you are in edit mode, highlight part of formula and hit the F9 key.
	- i. If you are creating an Array Constant in your formula: Hit F9.
	- ii. If you are evaluating the formula element just to see what that part of the formula looks like, REMEMBER: to Undo with Ctrl + Z.
- 36) **Alt, E, A, A** = Clear All (Content and Formatting)
- 37) Evaluate Formula One Step at a Time Keyboard: **Alt, M, V**
- 38) Keyboard to open Sort dialog box: **Alt, D, S**
- 39) **Ctrl + Shift + L** = Filter (or **Alt, D, F, F**) = Toggle key for Filter Drop-down Arrows
- 40) **Ctrl + N** = Open New File
- 41) **F12** = Save As (Change File Name, Location, File Type)
- 42) Import Excel Table into Power Query Editor: **Alt, A, P, T**
- 43) **Ctrl + 1 (When Chart element in selected):** Open Task Pane for Chart Element
- 44) **F4 Key** = If you are in Edit mode while making a formula AND your cursor is touching a particular Cell Reference, F4 key will toggle through the different Cell References:
	- i. **A1** = Relative
	- ii. **\$A\$1** = Absolute or "Locked"
	- iii. **A\$1** = Mixed with Row Locked (Relative as you copy across the columns AND Locked as you copy down the rows)
	- iv. **\$A1** = Mixed with Column Locked (Relative as you copy down the rows AND Locked as you across the columns)
- 45) Keyboard to open Scenario Manager = **Alt, T, E**
- 46) **Ctrl + Tab** = Toggle between Excel Workbook File Windows
- 47) **Ctrl + Shift + F3** = Create Names From Selection
- 48) **Ctrl + F3** = open Name Manager
- 49) **F3** = Paste Name or List of Names
- 50) **Alt + F4** = Close Active Window
- 51) **Window Key + Up Arrow** = Maximize Active Window
- 52) **Ctrl + Shift + Enter** = Keystroke to enter Array Formulas that: 1) have a function argument that requires it, or 2) whether or not you are entering the Resultant Array into multiple cells simultaneously.
- 53) **Ctrl + /** = Highlight current Array
- 54) Data Validation Dialog Box: **Alt, D, L**
- 55) **F11** = Create Chart on a new sheet
- 56) **Alt + F11** = Create Chart on currently selected sheet.
- 57) New Format Rule dialog box: **Alt, H, L, N**
- 58) Delete conditional Formatting Rule: **Alt, O, D, D**
- 59) Manage Rule dialog box keyboard: **Alt, O, D**
- 60) "Format values where this formula is true": **Alt, H, L, N, PageDown, Tab**
- 61) Shift + F11 = Insert a New Sheet
- 62) Ctrl + F1 = Toggle Ribbon Tabs on and off
- 63) Ctrl + Alt + F5 = Refresh All Data in Excel Workbook.

# **New Keyboards in This Video:**

67) Advanced Filter keyboard: Alt, A, Q or Alt, D, F, A